### Supervisor Review Step 2

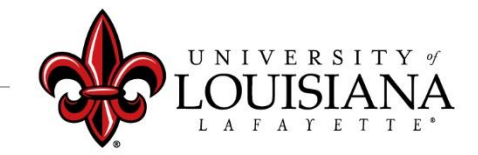

Login to ULINK > Click on "Employee" tab > Click on "Cornerstone " in Human click Resources block click me In Cornerstone, Click on Select the Evaluation you Navigation Icon  $(\blacksquare)$ , wish to Reviewthen *Performance*, then *Performance Reviews*

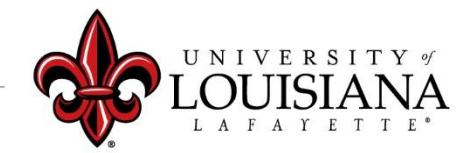

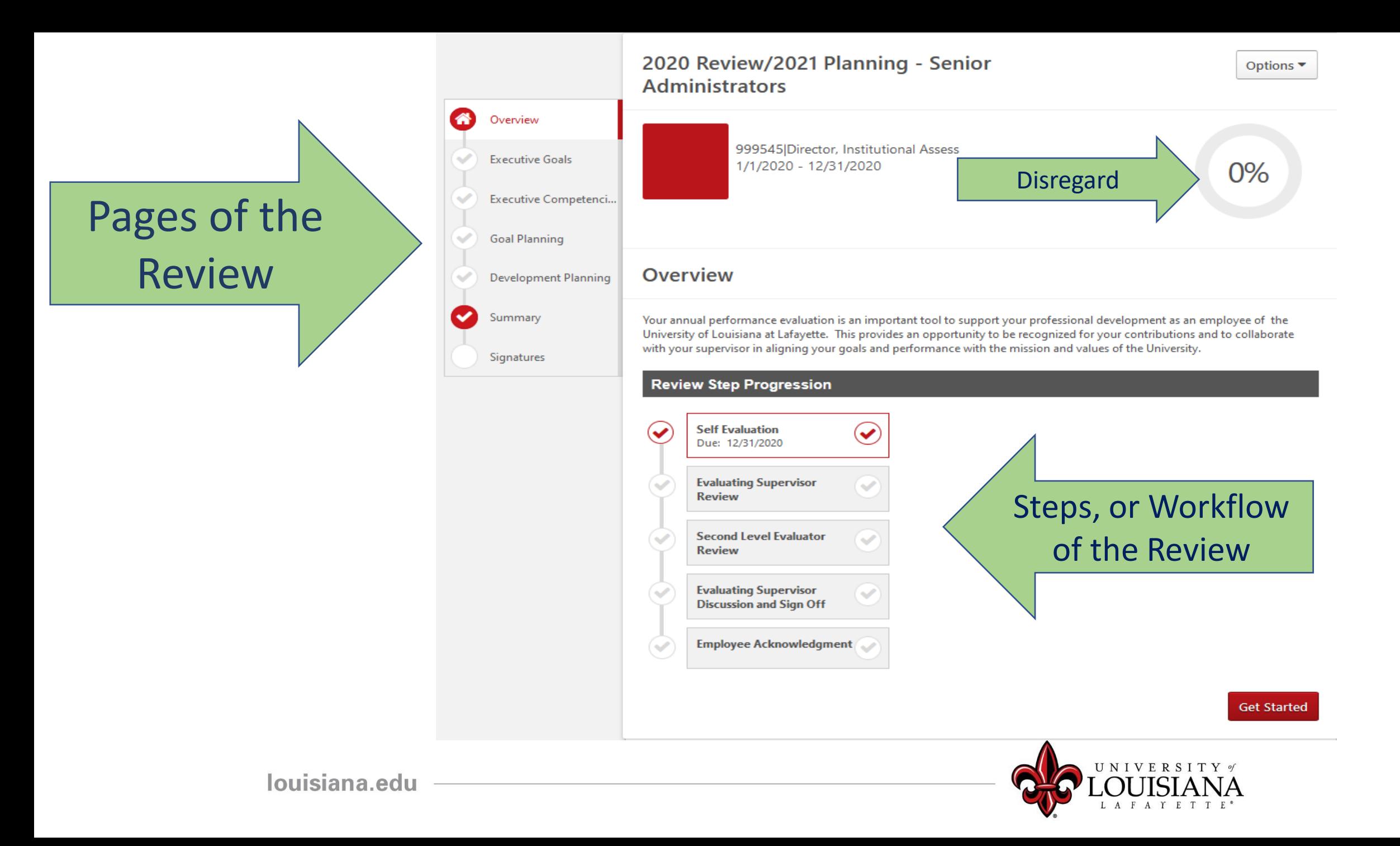

## To Mark Progress on Goal:

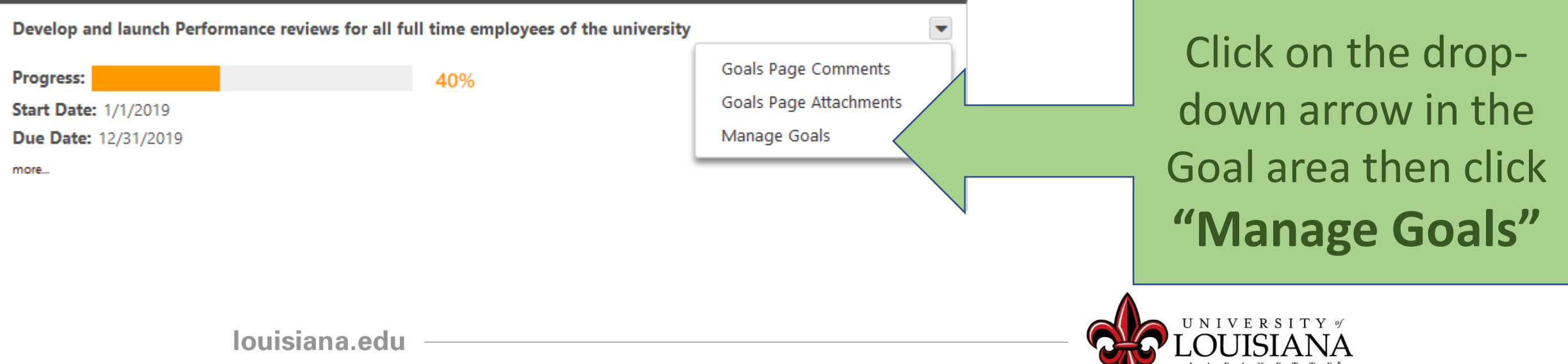

# Manage Goals

### Enter % Complete for Goal, or, Tasks and Targets if you have them

**Tasks & Targets** 

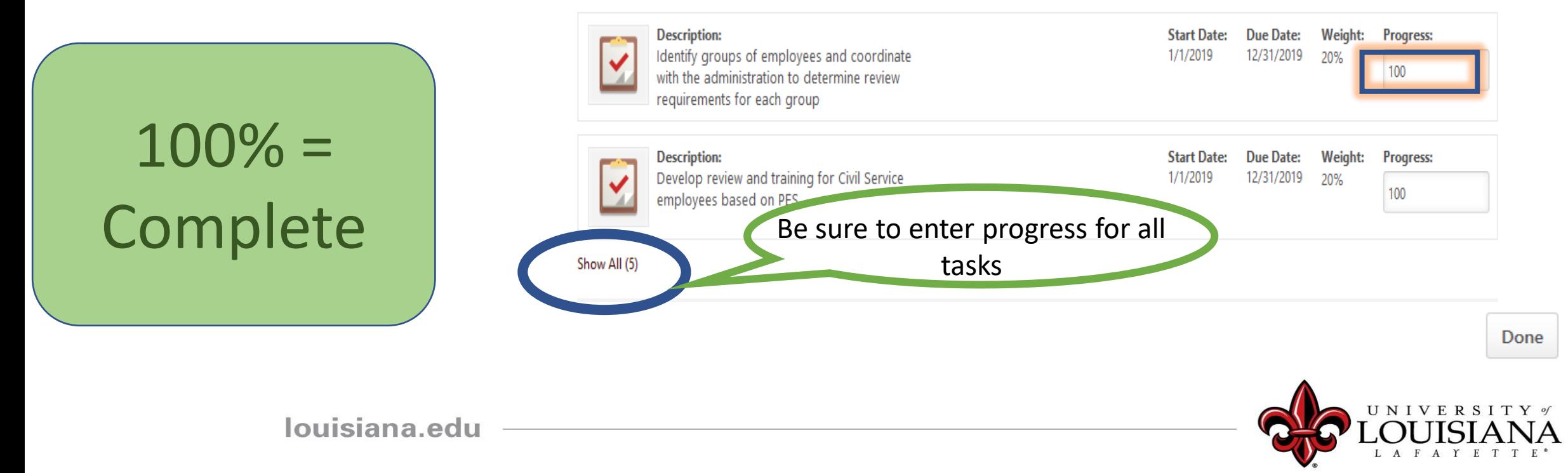

# Manage Goals

UNIVERSITY of UISI L A F A Y E T T E

#### **Manage Goals**

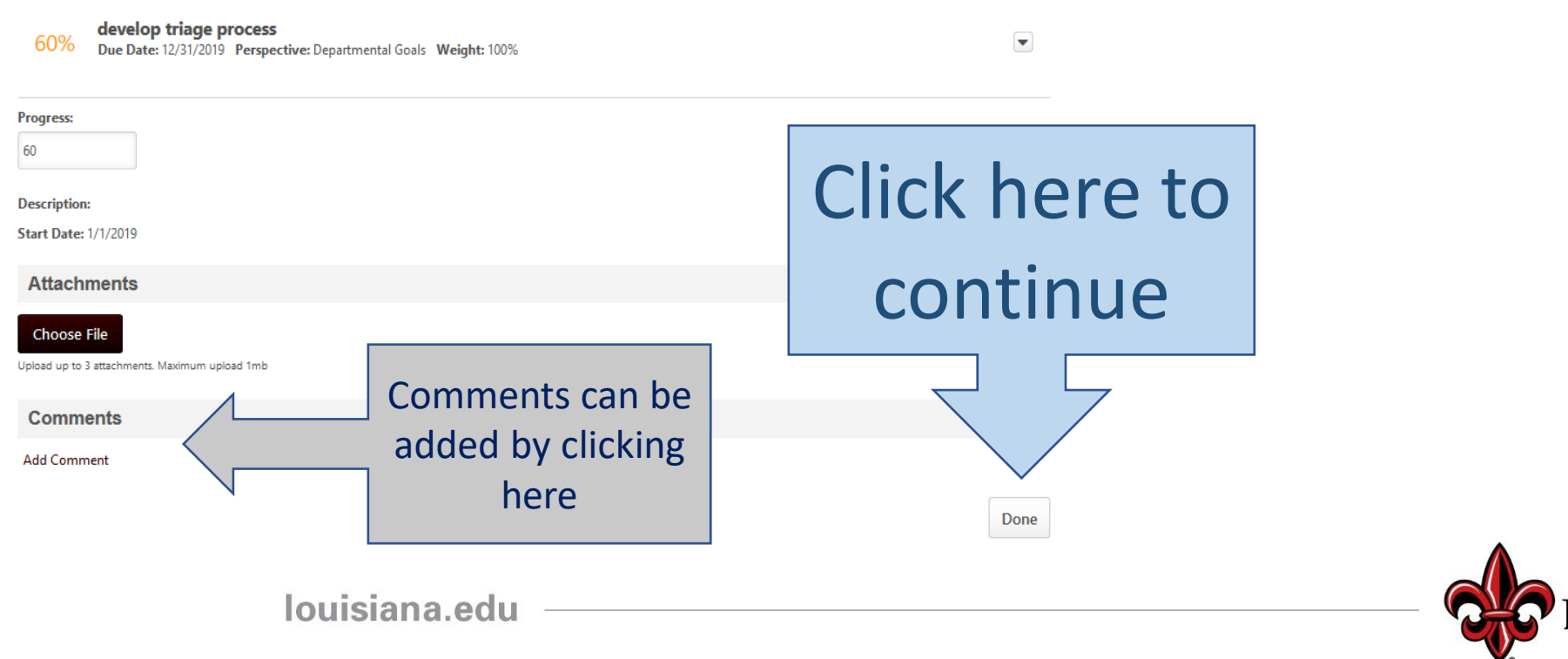

Progress indicator for entire goal will change based on progress of Goal or **Tasks** 

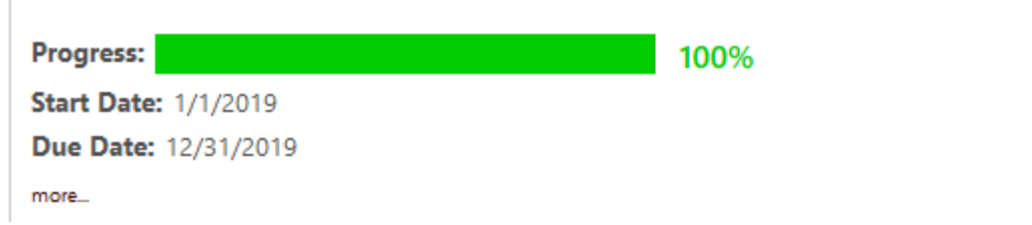

Develop and launch Performance reviews for all full time employees of the university

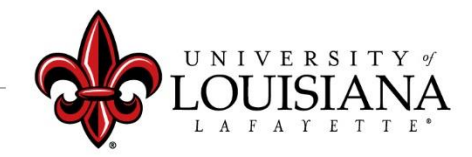

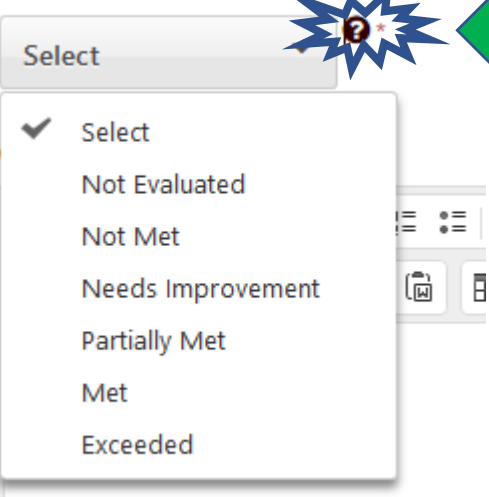

#### Click on "?" to see Rating Scale Details

**Rating Scale** 

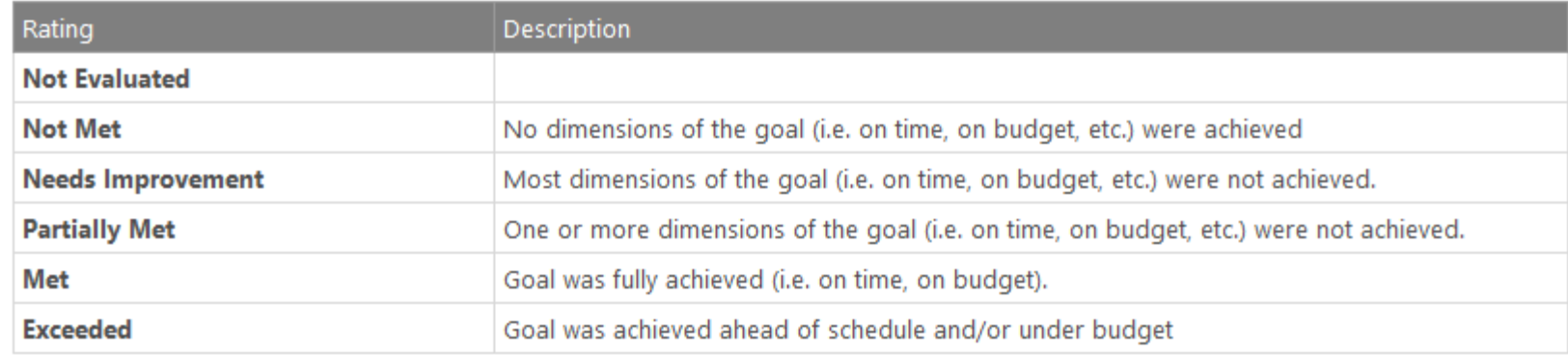

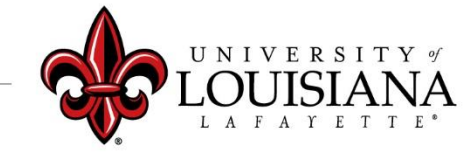

 $\times$ 

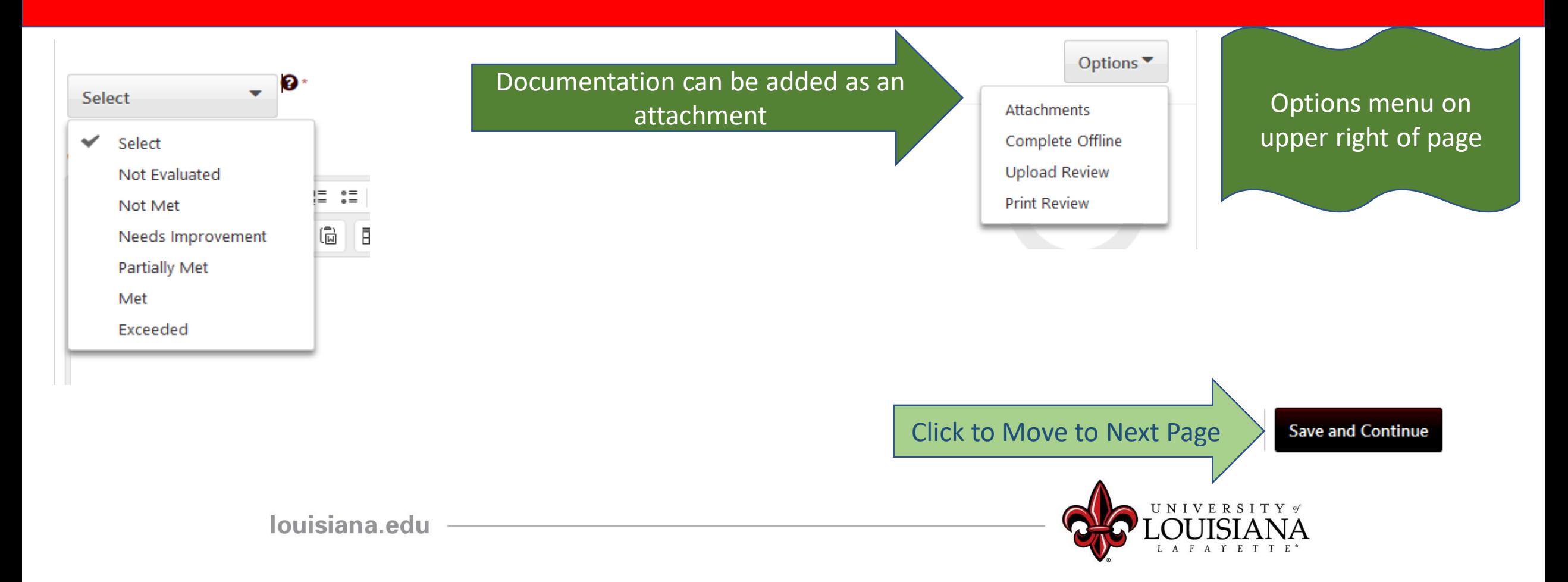

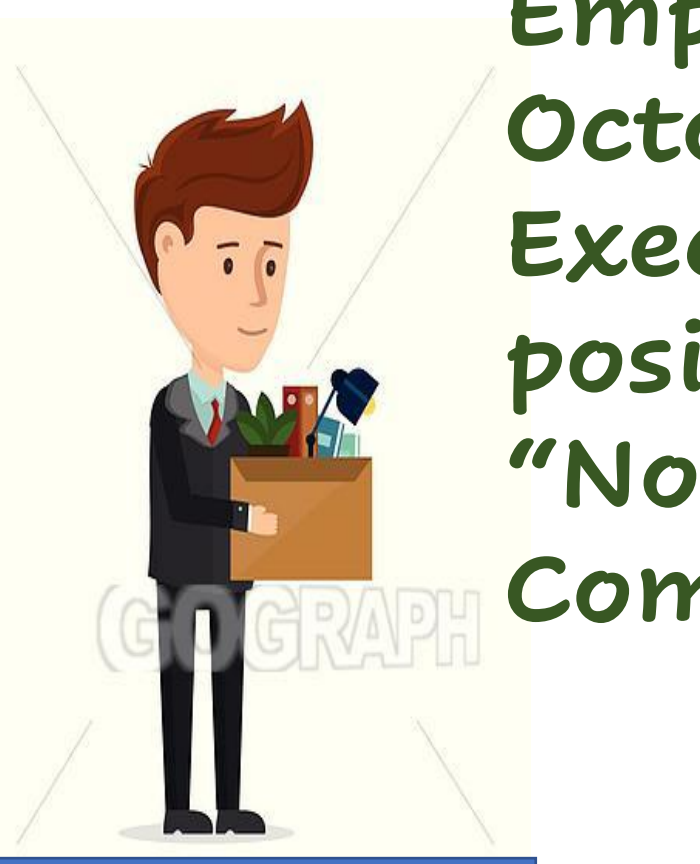

### **Employees hired on or after October 1, 2020, or, are new to the Executive or Senior Administrator position can provide the rating "Not Evaluated" for Goals and Competencies**

New to the University

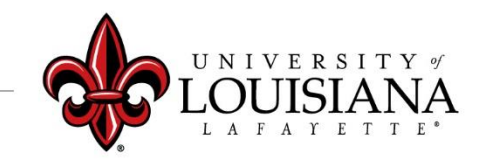

### Executive Competencies

Basic abilities required to successfully perform role

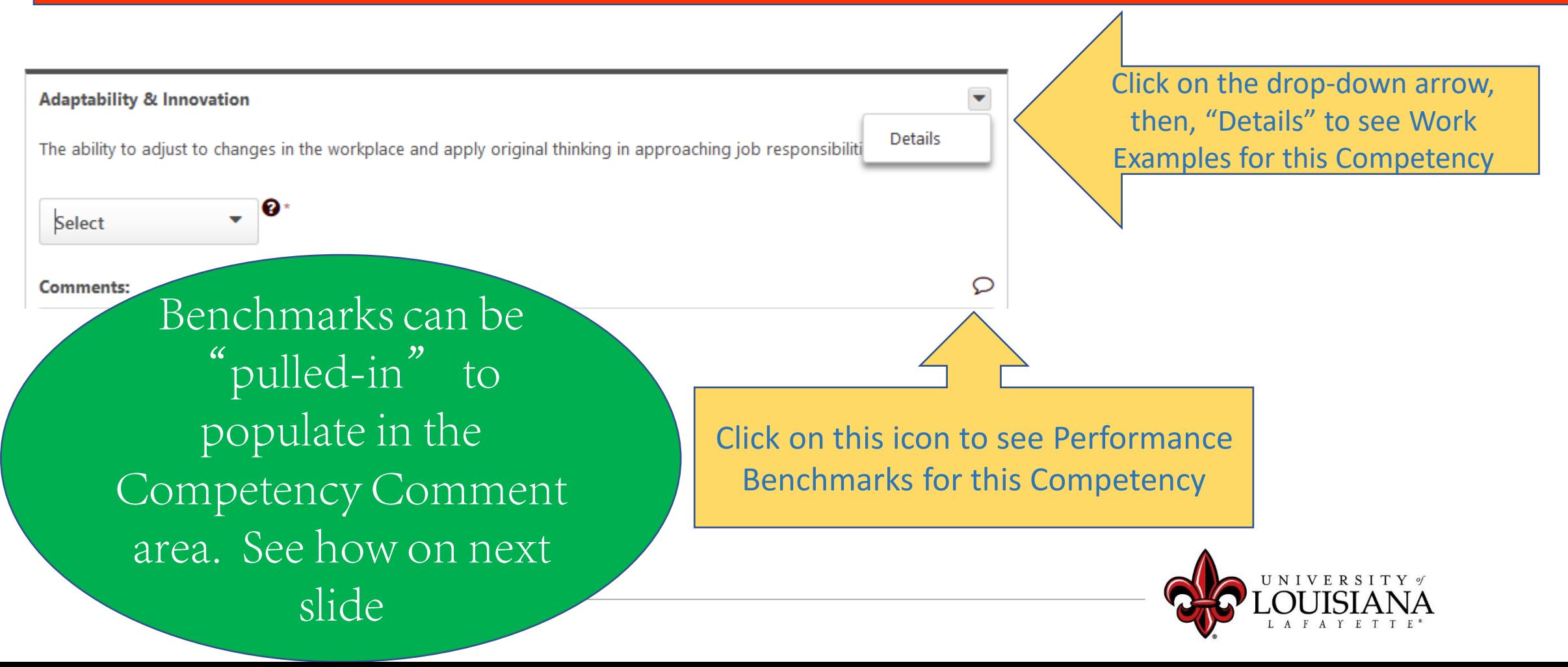

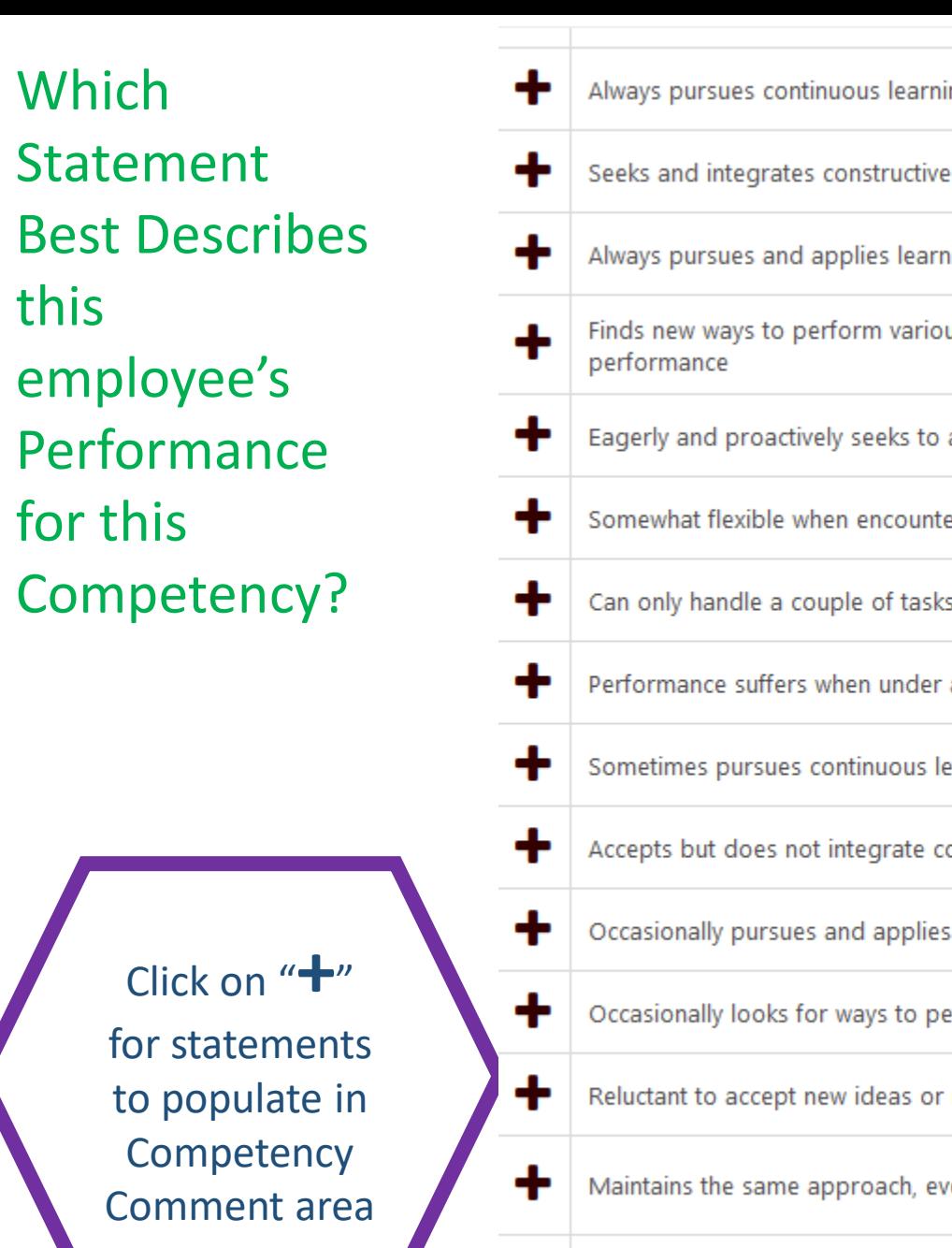

 $\ddot{\textbf{t}}$ 

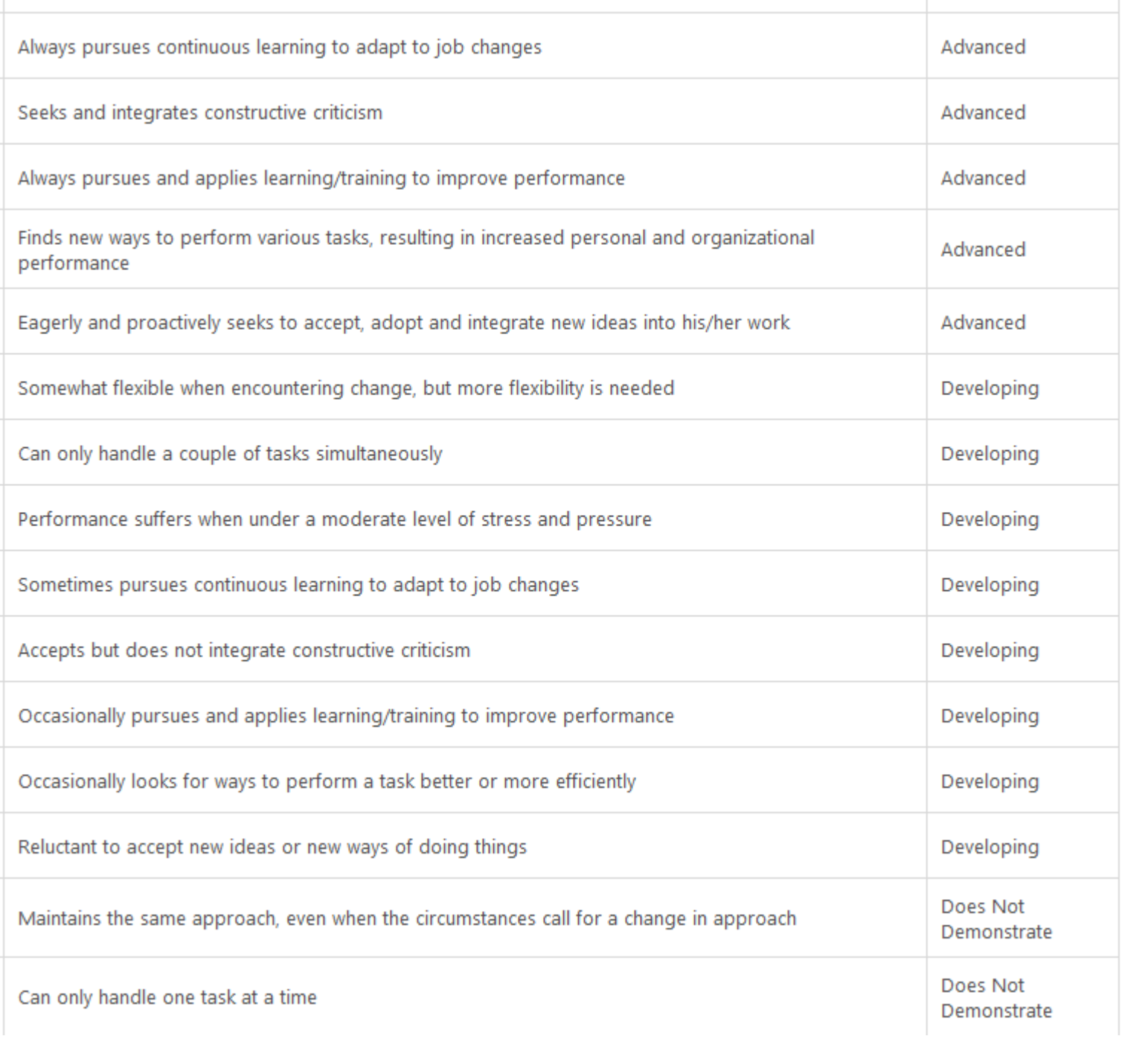

Scroll for more options

 $\hat{A}$ 

## Executive Competencies

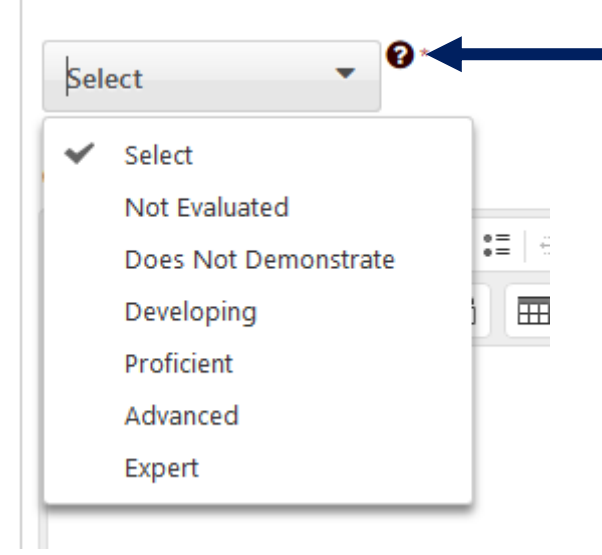

Click on the "?" for Rating Scale Details

### Rate the Employee on Each Competency then Click

**Save and Continue** 

### To Move to Next Page

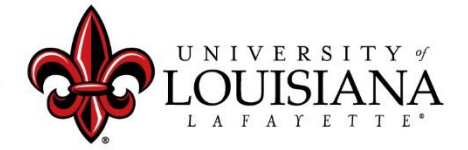

# Goal Planning

Review Goals entered by employee As the Supervisor you can Delete, Modify, Add or Change Goals

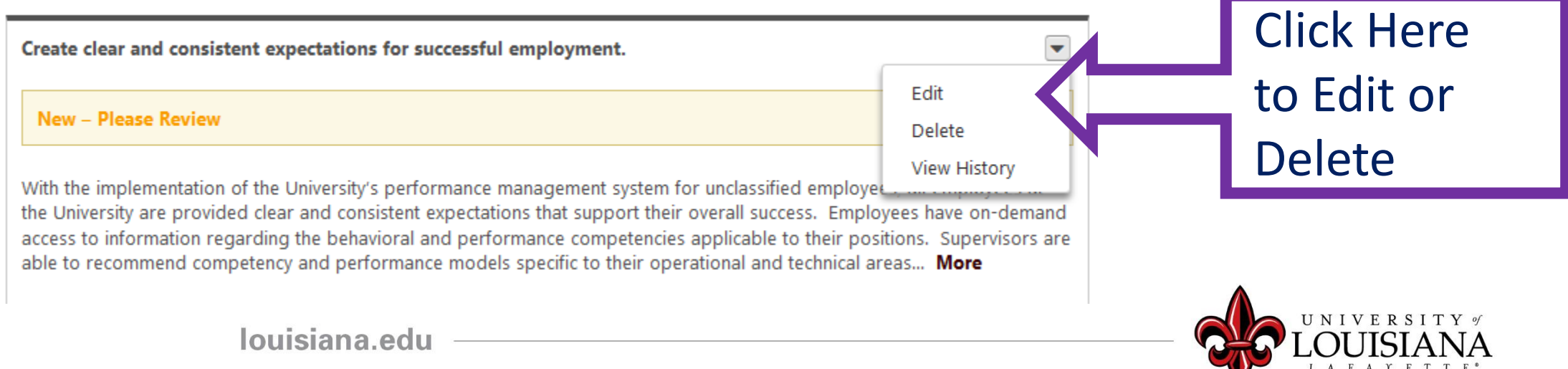

## Goal Planning

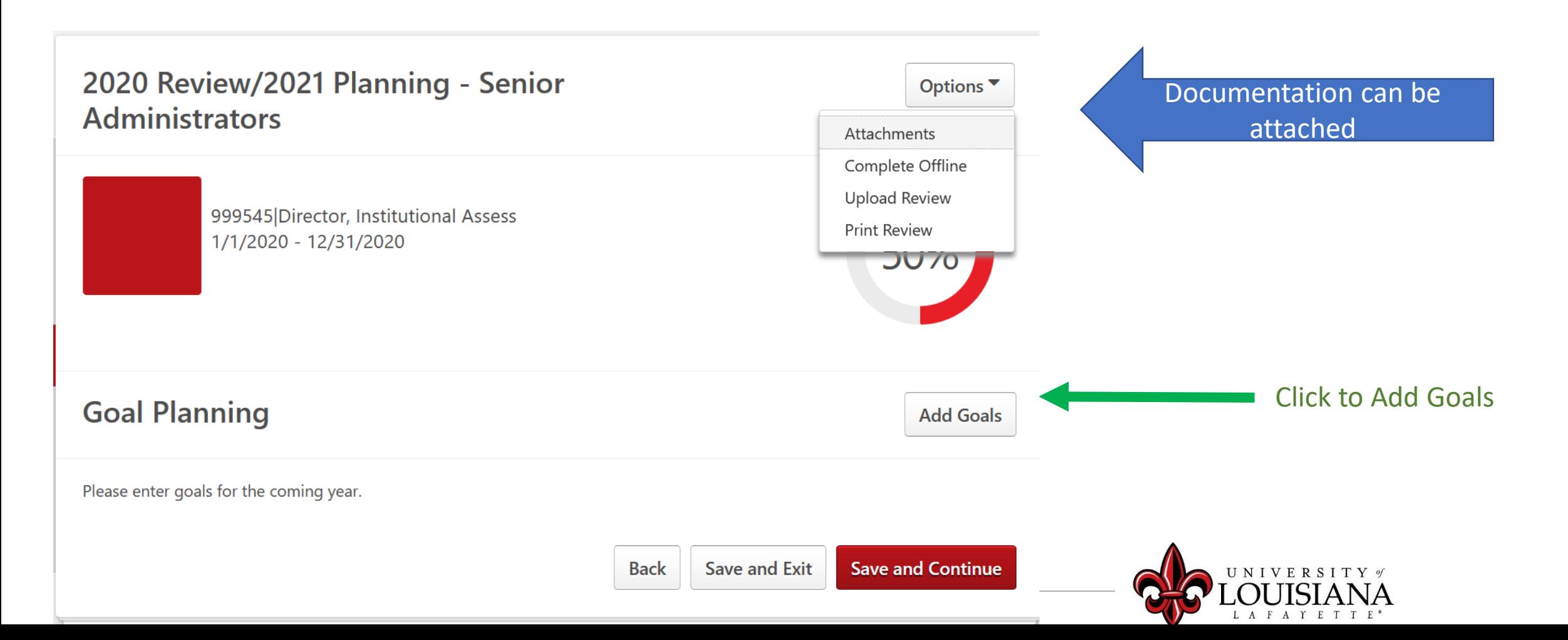

#### Title \*

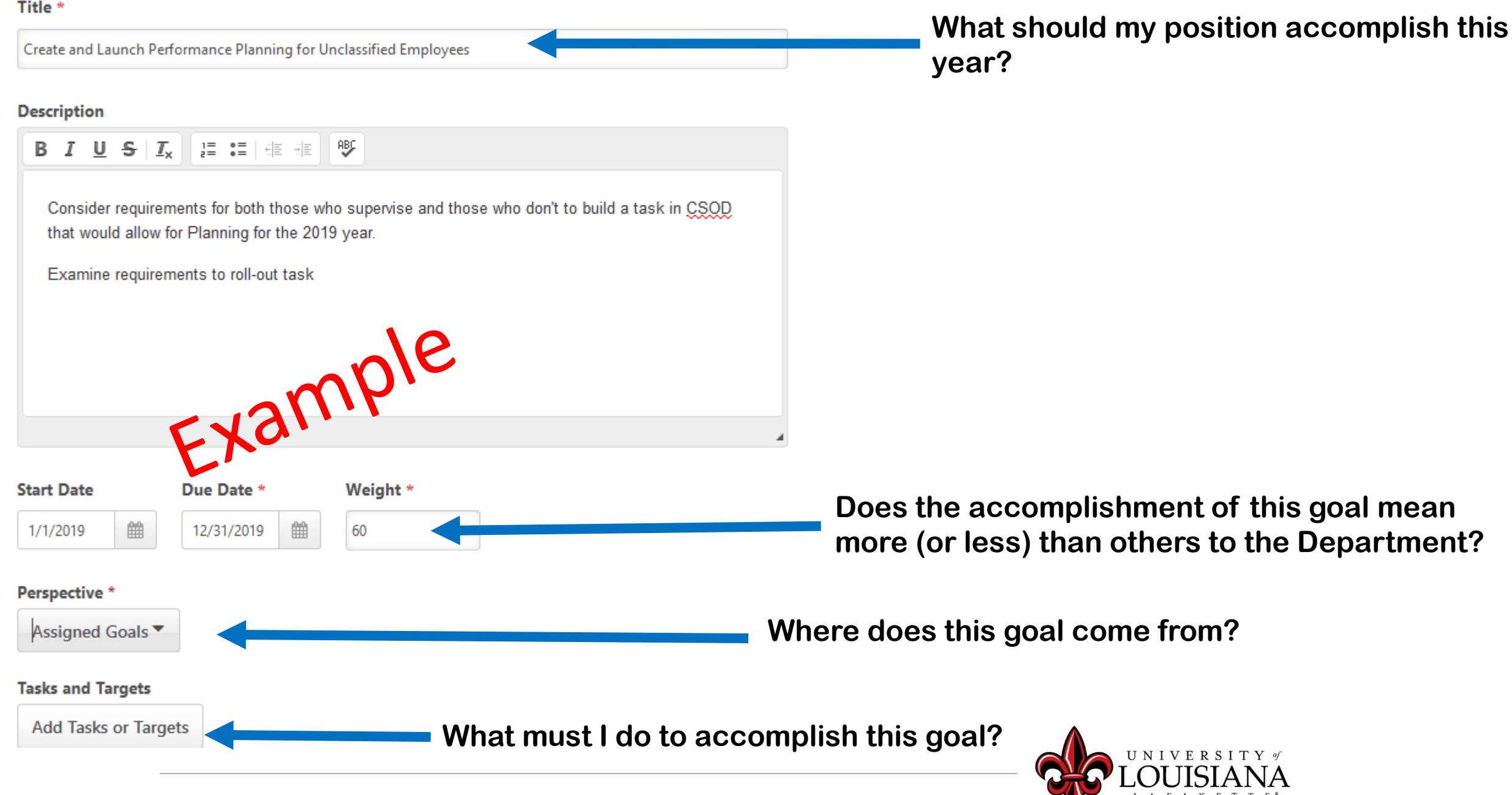

## Add Tasks or Targets

#### **Add Tasks or Targets**

 $\times$ 

#### **Add Tasks or Targets**

#### **Description**

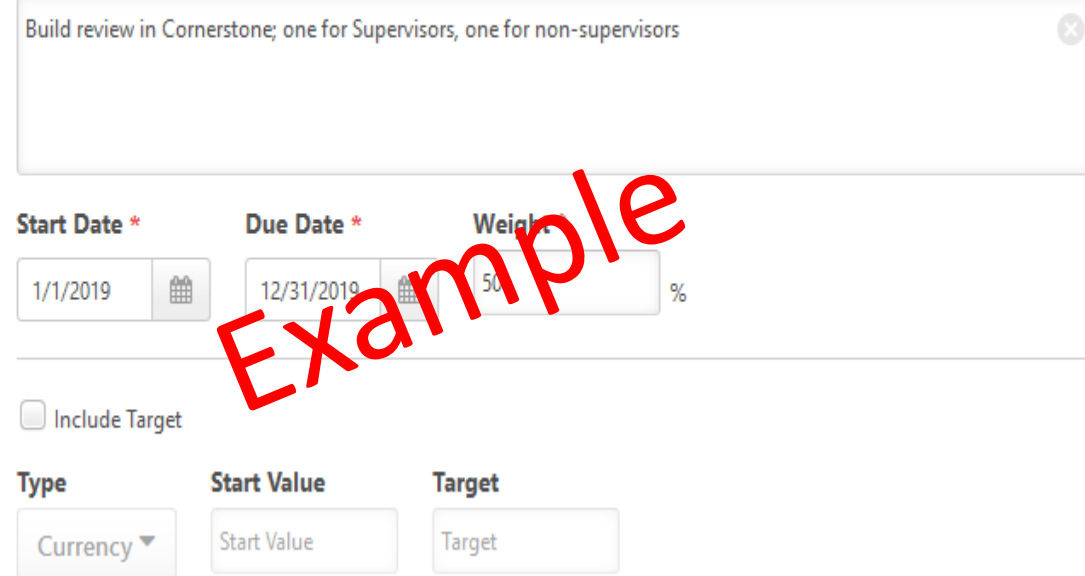

#### **Description**

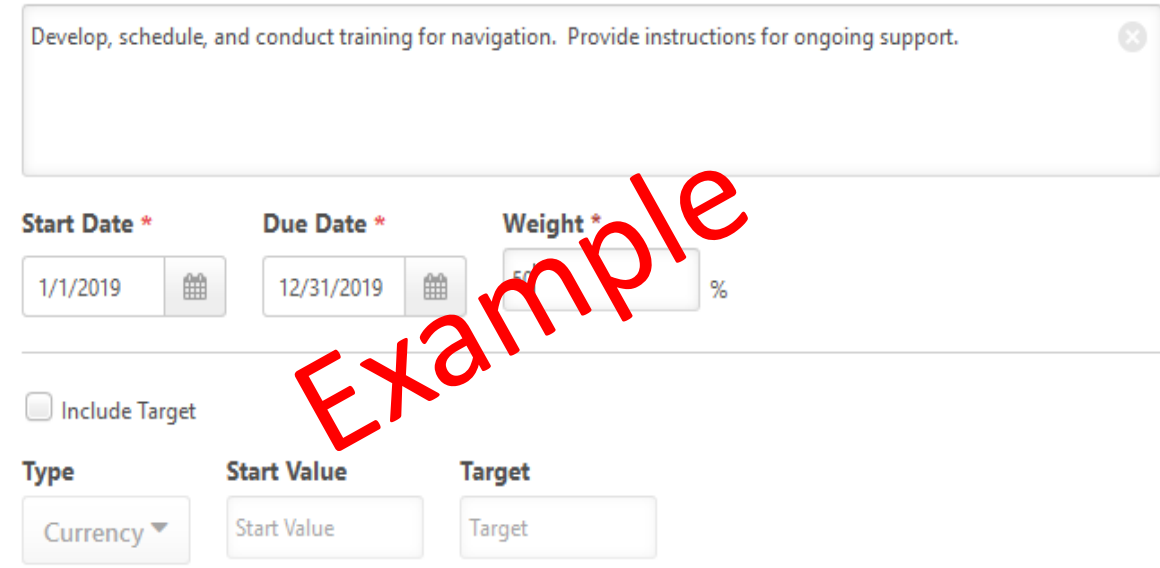

For the progress of this target, include results from employees aligning with this goal and inheriting this target.

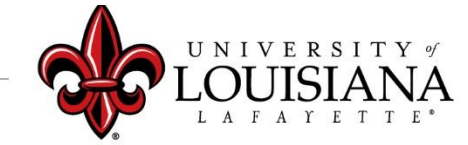

#### For the progress of this target, include results from employees aligning with this goal and inheriting this target.

# Goal Planning

When you have added all Goals for 2021, Click "Save and Continue"

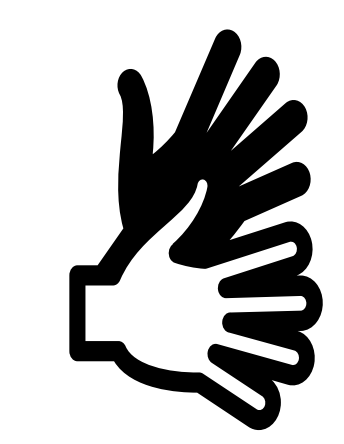

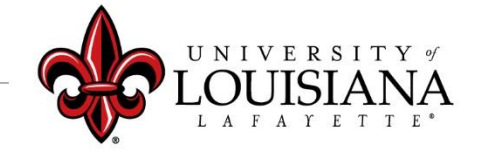

### Development Planning

Objectives that can contribute to this employee's career goals as well as work and behavior performance

Review any Professional Development Plans that the employee has entered. Modify or add to the Development Plan as you see appropriate for this employee

**Development Planning** 

• Obtain a certification

- Develop specific skills
- Pursue education
- Correct a persistent issue
- Participate on committee
- Enroll in training The list goes on and on…

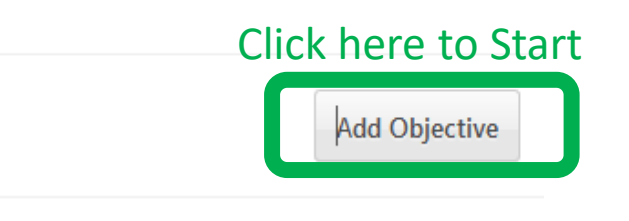

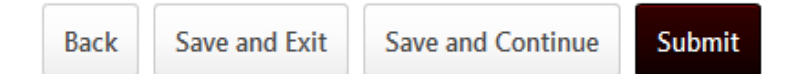

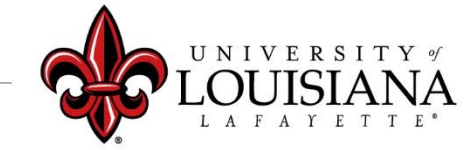

### Add/Edit Objective

**Add/Edit Objective** Enter what you **Objective Title \*** would like this Obtain SHRM certification employee to get or **Objective Category** achieve **Select Objective Category** Select Objective Category ✔ **Behavior Development Objective** Cancel Save **Educational Development Objective** Select the best fitKnowledge Development Objective Performance Development Objective Personal Development Objective Skill development objective **Back Save and Exit Technical Development Objective** NIVERSITY of

## Development Planning

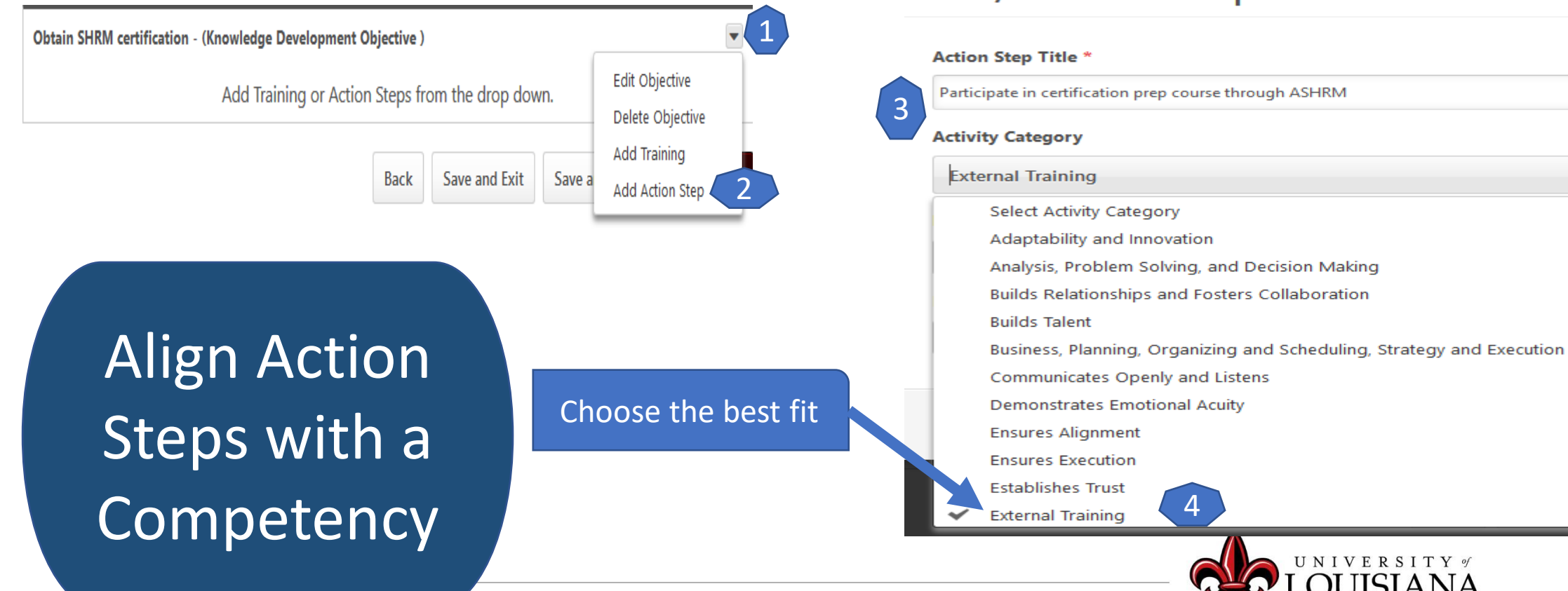

#### **Add/Edit Action Step**

4

**UNIVERSITY** of

Save

kit.

### Submit the Review

#### The review will move to the 2<sup>nd</sup> level supervisor's queue

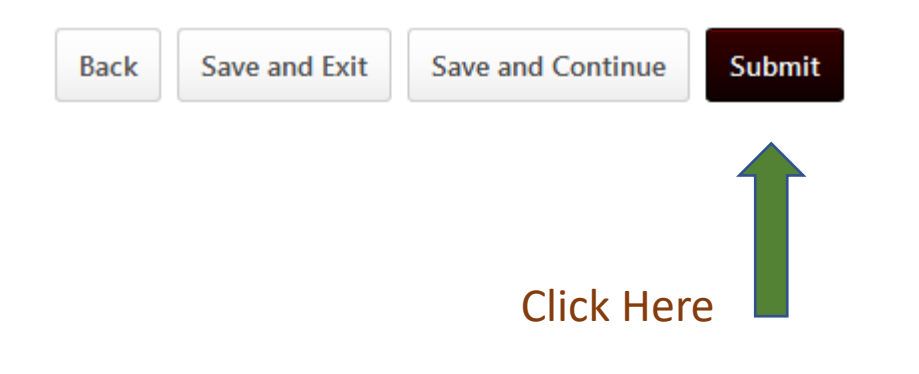

#### **Submit Review**

You will not be able to modify once you have submitted. Are you sure that you want to submit now?

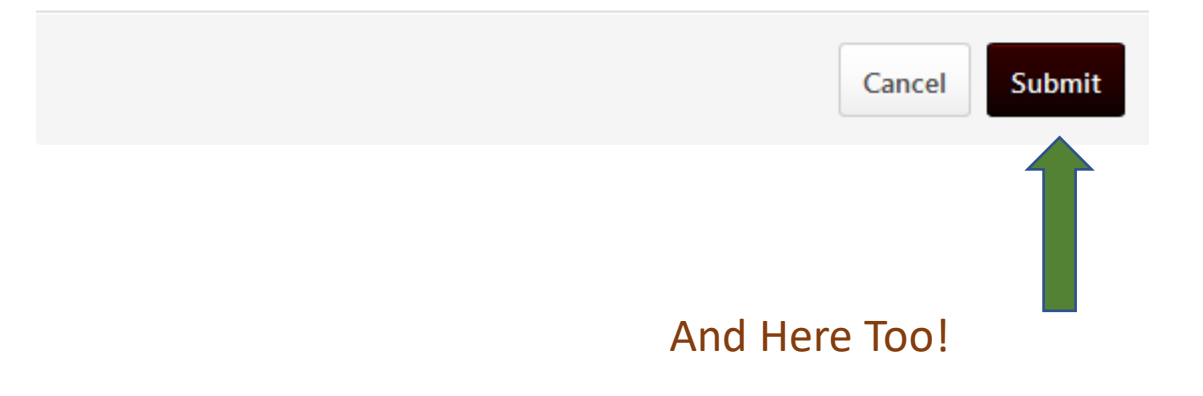

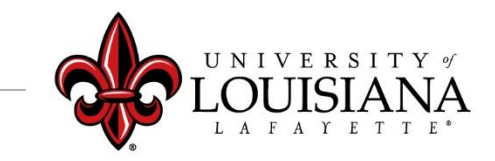

 $\times$ 

### To View a Previously Submitted Evaluation

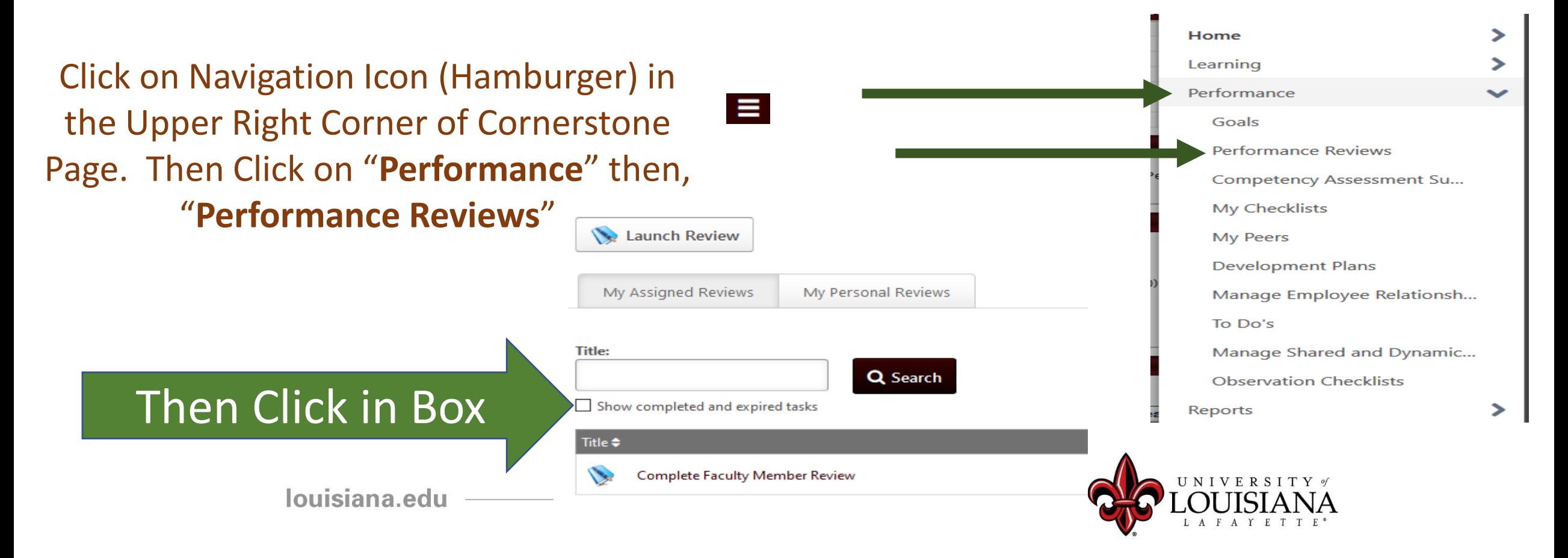

# Step 2 Complete

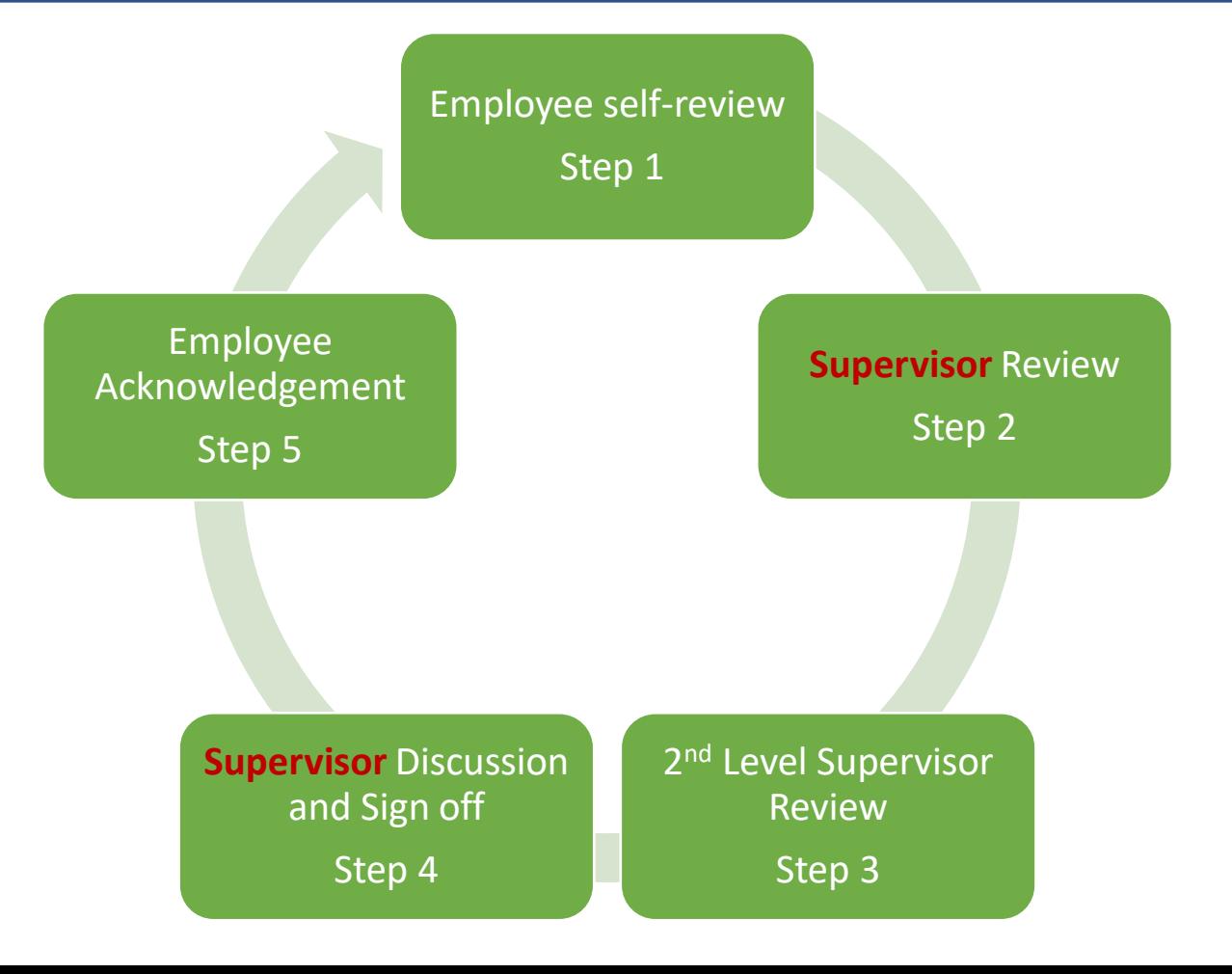